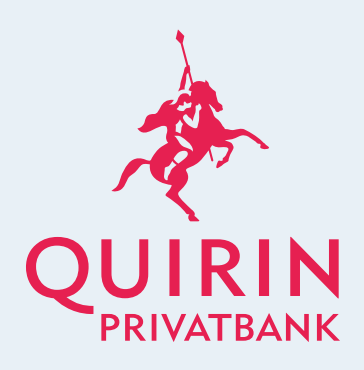

Ihr Zoom-Meeting

mit der Quirin Privatbank

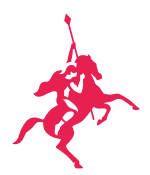

## Was ist Zoom?

Bei Zoom handelt es sich um eine cloudbasierte Videokonferenz-Lösung, mit der sich Video-Meetings, Audiokonferenzen, Webinare und Live-Chats übers Internet durchführen lassen. Sie können so von verschiedenen Orten aus bequem teilnehmen.

Die Datenschutzhinweise von Zoom finden Sie unter [https://zoom.us/de-de/privacy.html.](https://zoom.us/de-de/privacy.html)

## Wie treten Sie einem Zoom-Meeting bei?

Der Beitritt ist schnell und einfach. Sie benötigen lediglich eine stabile Internetverbindung. Ein Zoom-Account ist nicht notwendig, um einem Zoom-Meeting beizutreten. Wir erklären im Folgenden die Teilnahme am PC oder Laptop bzw. Smartphone oder Tablet. Bei der erstmaligen Nutzung von Zoom empfehlen wir Ihnen, das Einwählen in ein Meeting vorab einmal zu testen. Unsere Vermögensberaterinnen und Vermögensberater stehen Ihnen gerne bei Fragen zu Seite.

## A) TEILNAHME AM PC ODER LAPTOP

Die Teilnahme am PC oder Laptop ist ohne weitere Vorbereitungen ganz leicht möglich. [Klicken Sie hier, wenn Sie direkt zur Anleitung für mobile Geräte gelangen möchten.](#page-4-0)

Schritt 1

Klicken Sie auf den Link in der E-Mail-Einladung, der Sie direkt zum Meeting und damit zur Software führt.

Zoom-Meeting beitreten https://us02web.zoom.us/j/87066714366?pwd=TloxMnBxSEN3UkxGcIRDeWIsNEZSZz09 Meeting-ID: 870 6671 4366

Passwort: 2xVUWR

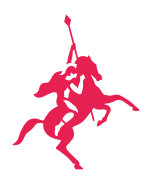

Schritt 2

Es öffnet sich Ihr Webbrowser. Die konkrete Darstellung variiert von Browser zu Browser. Die Webbrowser-Erweiterung wird automatisch beim ersten Aufruf des Webinar-Links heruntergeladen.

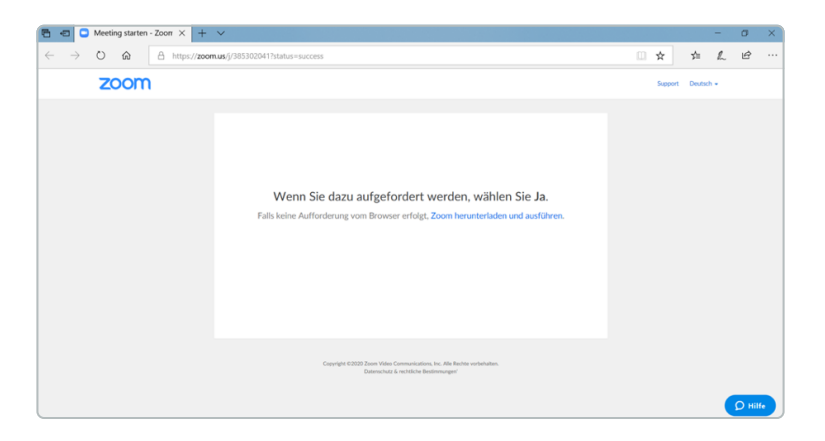

Schritt 3

Klicken Sie auf "Zoom herunterladen und ausführen". In anderen Browsern werden Sie aufgefordert, die Datei zu speichern.

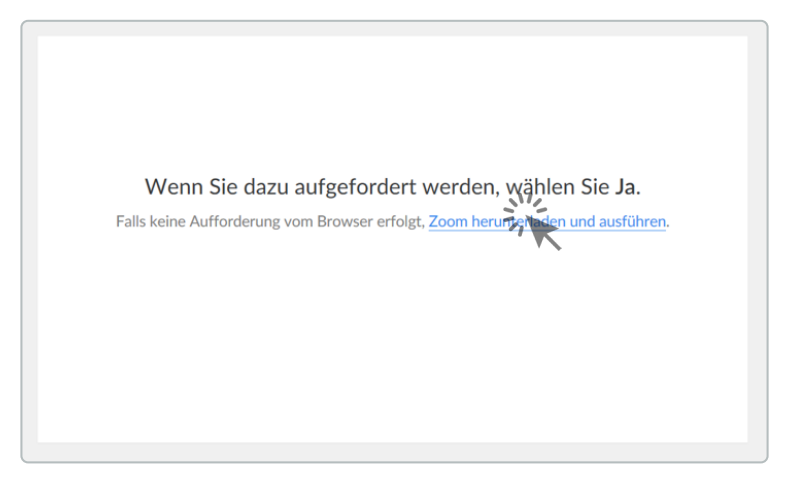

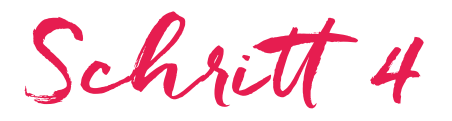

Am unteren Bildschirmrand erscheint ein Fenster mit der Frage, wie Sie mit Zoom verfahren möchten. Bitte auf "Ausführen" klicken.

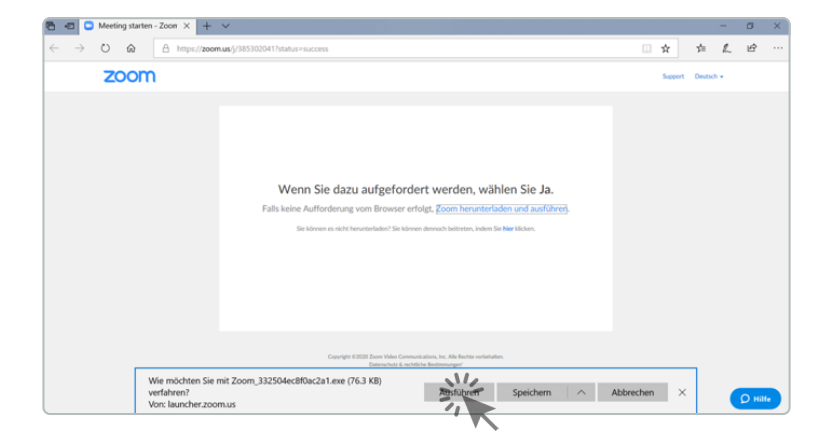

Zoom-Meeting mit der Quirin Privatbank

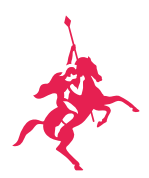

Schritt 5

Sie werden zur Anwendung weitergeleitet. Wenn Sie Zoom das erste Mal nutzen, werden Sie aufgefordert, Ihre E-Mail-Adresse und Ihren Namen einzugeben. Anschließend können Sie über den aktivierten Button dem Webinar beitreten.

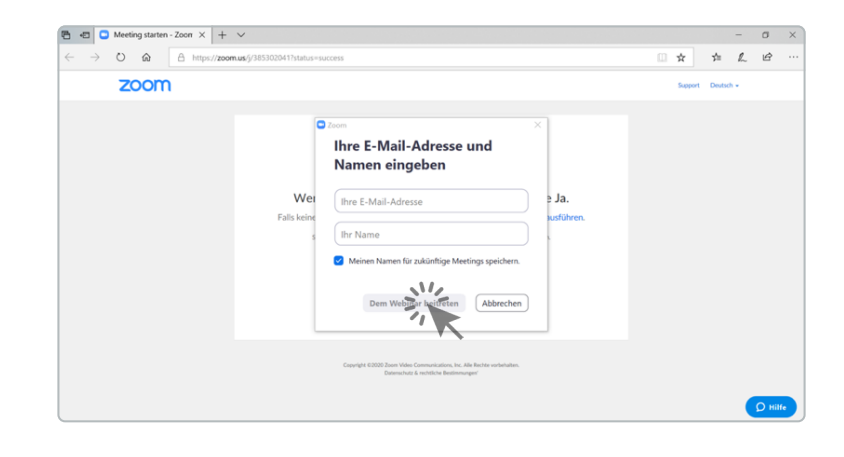

Schritt 6

Ggf. müssen Sie noch einen Moment warten, bis der Berater oder die Beraterin das Meeting beginnt.

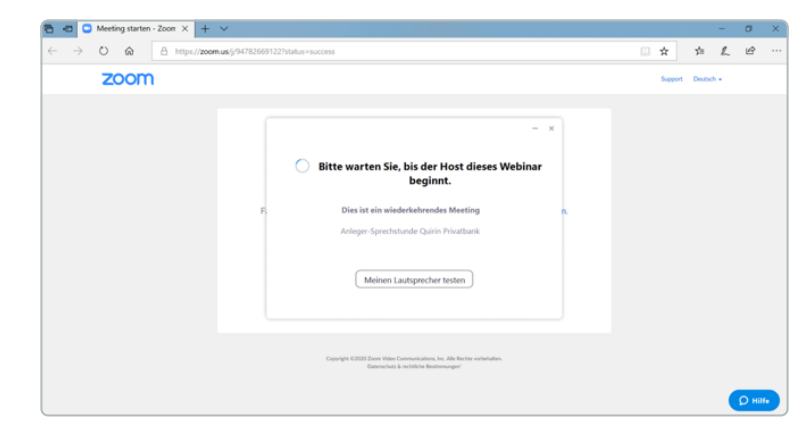

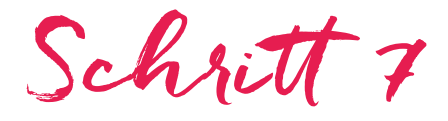

Am Ende des Meetings drücken Sie bitte rechts unten auf "Meeting verlassen". So wird die Anwendung geschlossen.

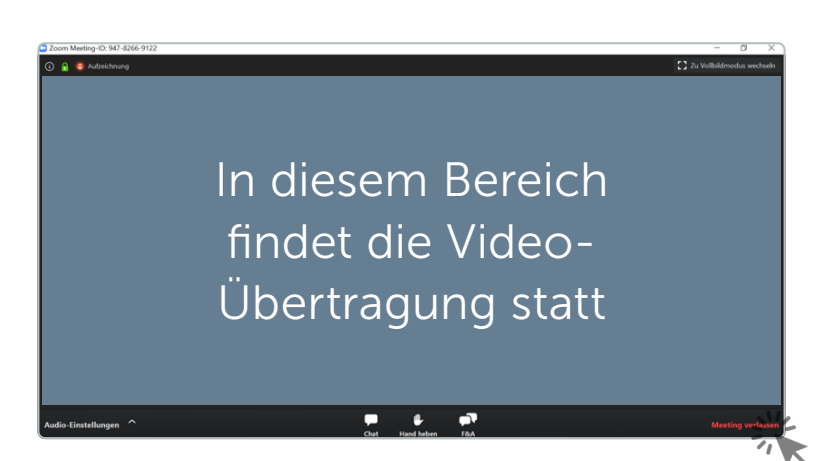

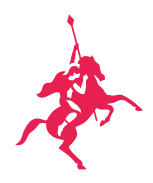

## <span id="page-4-0"></span>B) TEILNAHME AM SMARTPHONE ODER TABLET

Zur Teilnahme am Smartphone oder Tablet benötigen Sie die Zoom-App, die Sie vorab kostenlos im Apple App Store oder Google Play Store erhalten.

Hier können Sie die Zoom-App laden:

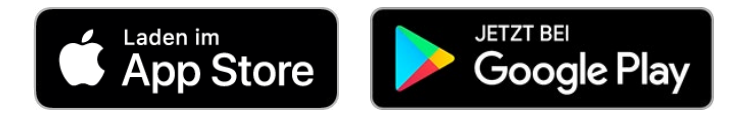

Schritt 1

Öffnen Sie Ihren App Store und laden Sie die Zoom-App runter.

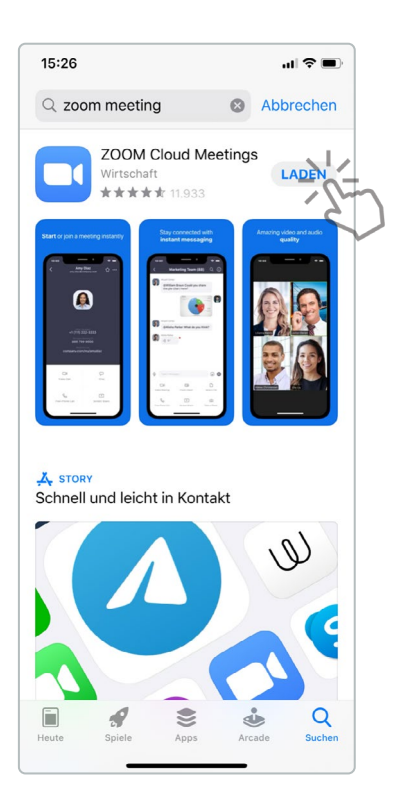

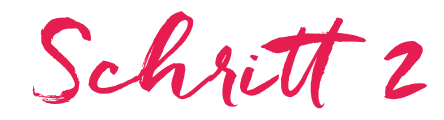

Starten Sie die App und klicken Sie auf den Button "Einem Meeting beitreten". Alternativ können Sie das Meeting auch über Ihre E-Mail-Einladung öffnen, indem Sie auf den Link klicken. Dann entfallen die Schritte 3 und 4.

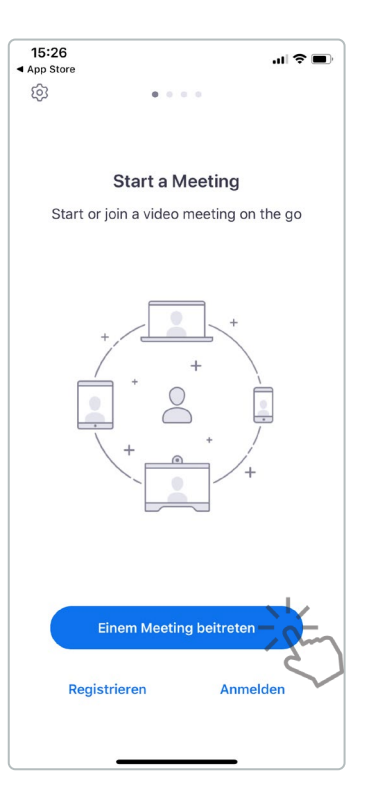

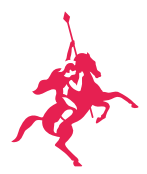

Schritt 3

Geben Sie die Meeting-ID, z. B. 123 4567 8910, ein, die Sie für das Meeting authentifiziert. Diese finden Sie in der E-Mail-Einladung.

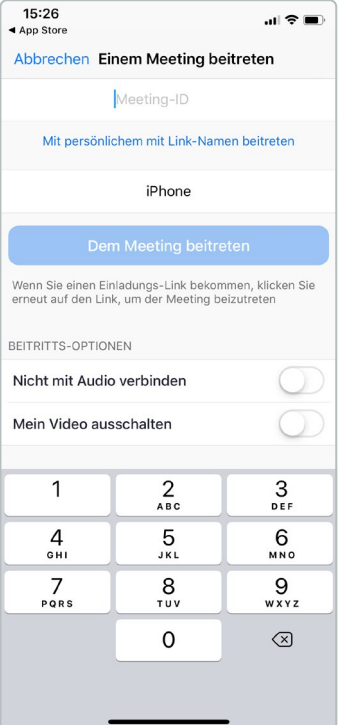

Schritt 4

Sie werden aufgefordert, Ihren Namen und Ihre E-Mail-Adresse einzugeben. Bitte bestätigen Sie das mit "OK".

**Start a Meeting** 

Webinar registrieren

۰.<br>م Warten.

qwertzuiop as dfghjkl

G y x c v b n m

Leerzeichen

 $123$ 

 $\odot$ 

 $\circ$  $\overline{u}$ 

 $\overline{\mathbb Q}$ 

Screen-Name .<br>E-Mail Adresse Abbrechen

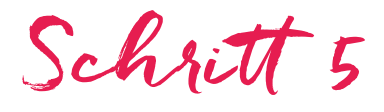

Ggf. müssen Sie noch einen Moment warten, bis der Berater oder die Beraterin das Meeting beginnt.

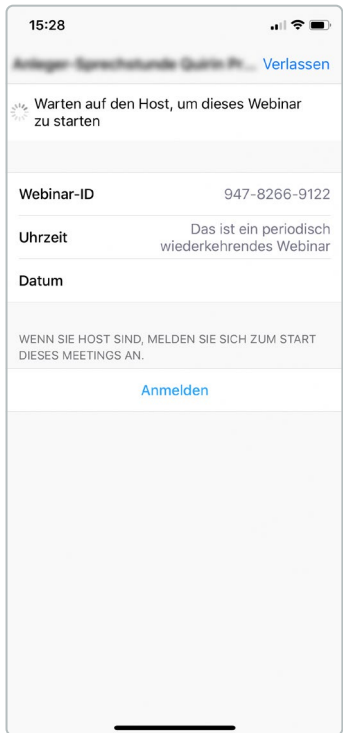

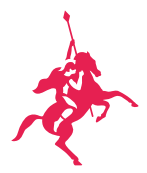

Schritt 6

Bestätigen Sie, sofern Sie damit einverstanden sind, bitte die Nutzungsbedingungen und die Datenschutzrichtlinien.

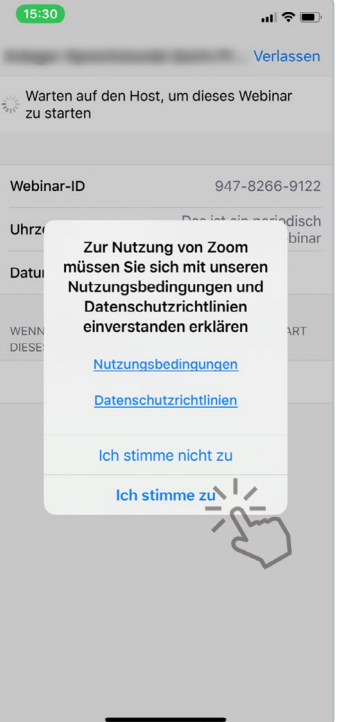

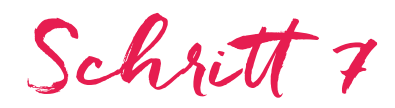

Im Folgenden erhalten Sie zwei weitere Anfragen, ob Zoom a) auf Ihr Mikrofon zugreifen und b) Ihnen Mitteilungen senden darf. Funktion (b) ist für das Meetig nicht erforderlich.

"Zoom" möchte auf das<br>Mikrofon zugreifen<br>Jamit andere Personen Sie während<br>den Meetings hören können, muss<br>Zoom auf Ihr Mikrofon zugreifen.

 $\alpha$ 

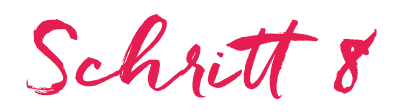

Am Ende des Meetings drücken Sie oben rechts. Daraufhin erscheint eine Meldung, ob Sie das "Webinar verlassen" möchten, was Sie bestätigen können.

 $\mathbf{H} \otimes \mathbf{R}$ 

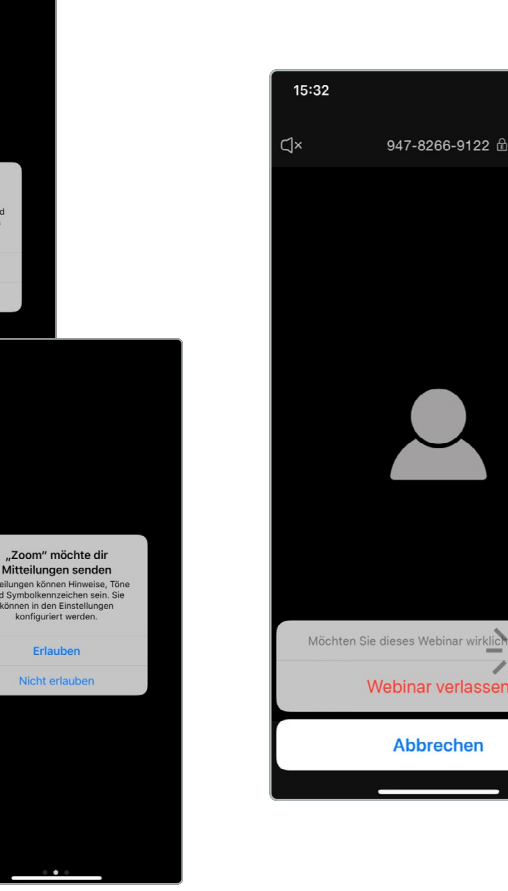

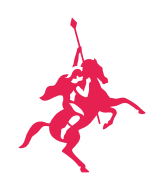

Wir freuen uns auf ein Wiedersehen!

[quirinprivatbank.de](http://quirinprivatbank.de)